usuario en CSP para completar la actividad serán los mismos de la actividad de la completa de la completa de la Cómo agregar un nuevo proveedores

**Coupa** 

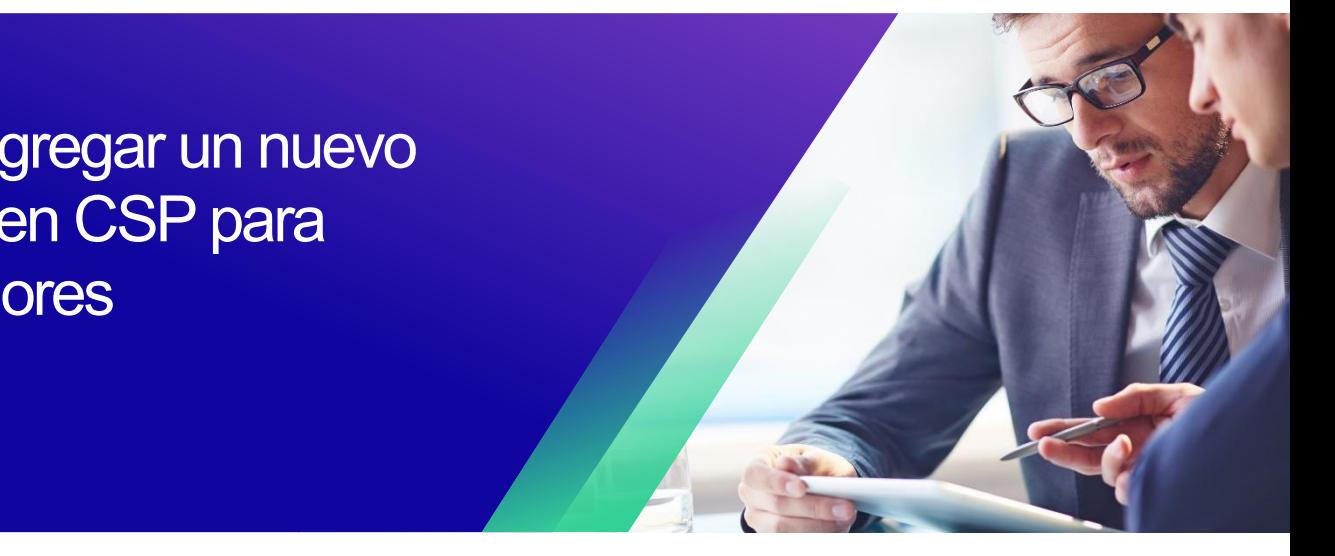

*Para obtener la mejor experiencia de aprendizaje, haga clic en el botón Editar y seleccione Abrir en el escritorio para ver este documento en su aplicación de escritorio de Microsoft Word. La visualización de este documento en SharePoint o en el explorador puede distorsionar la ubicación de las imágenes y el texto.*

## **Tabla de contenidos**

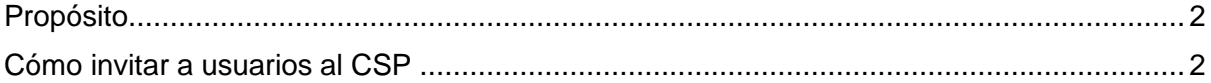

**Su pantalla en Coupa puede diferir ligeramente de este entrenamiento, pero los pasos para completar la actividad serán los mismos.**

## <span id="page-1-0"></span>**Propósito**

i<br>L

Esta tarjeta de referencia rápida (QRC) explica el proceso para agregar nuevos contactos de la empresa a la cuenta del Portal de proveedores de Coupa de su organización. Consulte las siguientes guías de referencia rápida, que contienen una visión completa de la incorporación de proveedores y la gestión de la información.

- **[Cómo incorporarse como nuevo proveedor para proveedores](https://kimberlyclark.sharepoint.com/sites/i797/Learning%20Document%20Library/STP_QRC_How%20to%20Onboard%20as%20a%20New%20Supplier%20(for%20Suppliers)_Coupa_NA_EN%20.docx?web=1)**
- **[Cómo navegar y utilizar el Portal de proveedores de Coupa \(CSP\)](https://kimberlyclark.sharepoint.com/:w:/r/sites/i797/_layouts/15/Doc.aspx?sourcedoc=%7B857C929C-292A-4C3D-AD98-A2A233225BD8%7D&file=STP_QRC_How%20to%20Navigate%20and%20Use%20Coupa%20Supplier%20Portal_Coupa_NA_EN.docx&action=default&mobileredirect=true)**

## <span id="page-1-1"></span>**Cómo invitar a usuarios al CSP**

- 1. En la pantalla de **inicio de CSP**, haga clic en la pestaña **Configuración**.
- 2. Haga clic en la pestaña **Administrador**.
- 3. Seleccione **Usuarios**.
	- a. Puede revisar todos los usuarios asociados a su cuenta en la pantalla **Usuarios**.
- 4. Haga clic en el **botón Invitar usuario**.

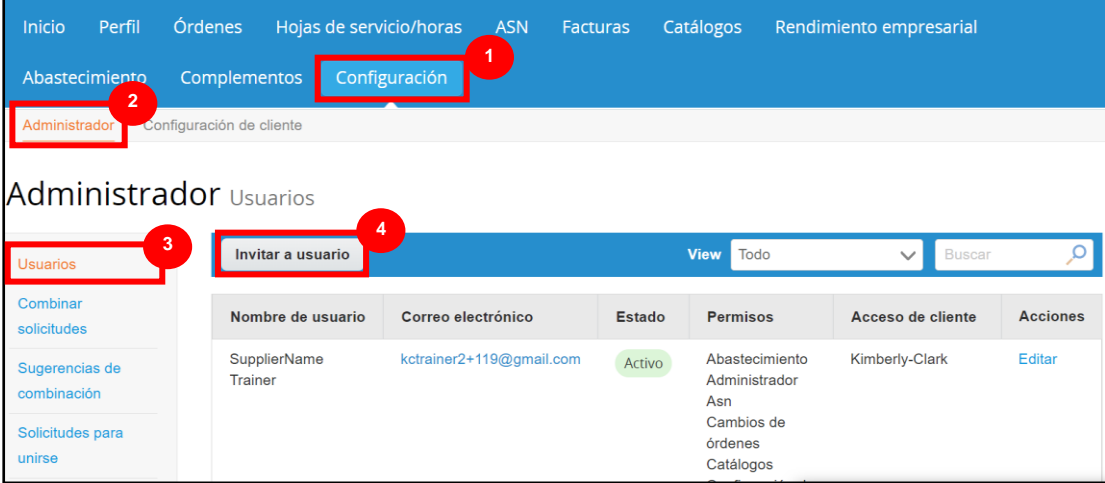

i<br>L

5. Aparecerá la **pantalla Invitar usuario**. Ingresa la información de contacto del invitado.

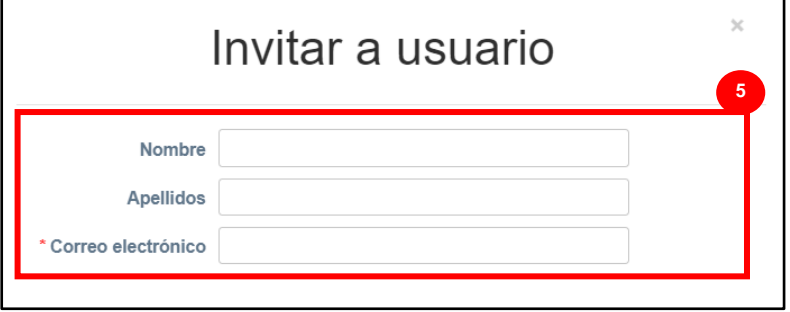

- 6. Defina los **permisos** (niveles de acceso) para el invitado seleccionando las siguientes casillas de verificación:
	- **Todos** (proporciona acceso completo a todas las funciones de CSP, excepto a la administración de usuarios)
	- **Admin** (da acceso completo a todas las funciones de CSP)
	- **Pedidos** (permite la visualización y gestión de Órdenes de Compra)
	- **Pedidos - Acceso restringido** (permite acceder a órdenes de compra específicas)
	- **Pedidos - Todos** (permite ver y gestionar todos los pedidos de compra)
	- **Facturas** (permite crear y enviar facturas a los clientes)
	- **Catálogos** (permite crear y gestionar catálogos electrónicos específicos para el cliente)
	- **Perfiles** (permite modificar perfiles específicos del cliente).

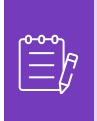

**Nota:** Cuando **un proveedor** invita a otro usuario de su organización a CSP, **la casilla de verificación Perfiles DEBE estar seleccionada**. Esto permite al usuario invitado realizar ediciones y administrar el perfil de su empresa.

- **ASN (**permite crear y enviar avisos de envío anticipados (ASN) a los clientes
- **Hojas de servicio/tiempo** (permite crear y enviar hojas de servicio/tiempo contra órdenes de compra)
- **Hojas de servicio/tiempo - Acceso restringido a hojas de servicio/tiempo (permite acceder a hojas de servicio/tiempo específicas)**
- **Hojas de servicio/tiempo - Todos** (permite crear y enviar cualquier hoja de servicio/tiempo contra órdenes de compra)
- **Pagos** (permite ver pagos y descargar cheques digitales)
- **Cambios de pedido** (permite enviar solicitudes de cambio de orden de compra)

i<br>L

## **C3 Kimberly-Clark**

- Págame ahora (disponible solo si tus clientes usan Coupa Pay y habilitaron la función relacionada con este permiso)
- **Rendimiento empresarial** (permite ver información sobre el rendimiento empresarial, por ejemplo, tendencias de pedidos, facturas y entregas)
- **Abastecimiento** (permite ver eventos de abastecimiento público)
- **Confirmación de línea de pedido** (permite ver las líneas de pedido de compra dentro de ASN)
- 7. Defina qué **clientes son visibles** para el invitado seleccionando las siguientes casillas de verificación:
	- a. **Todos** (permite ver todos los clientes dentro de su CSP)
	- b. **Kimberly-Clark** (permite ver solo K-C dentro de su CSP)
- 8. Haga clic en el **botón Enviar invitación**.

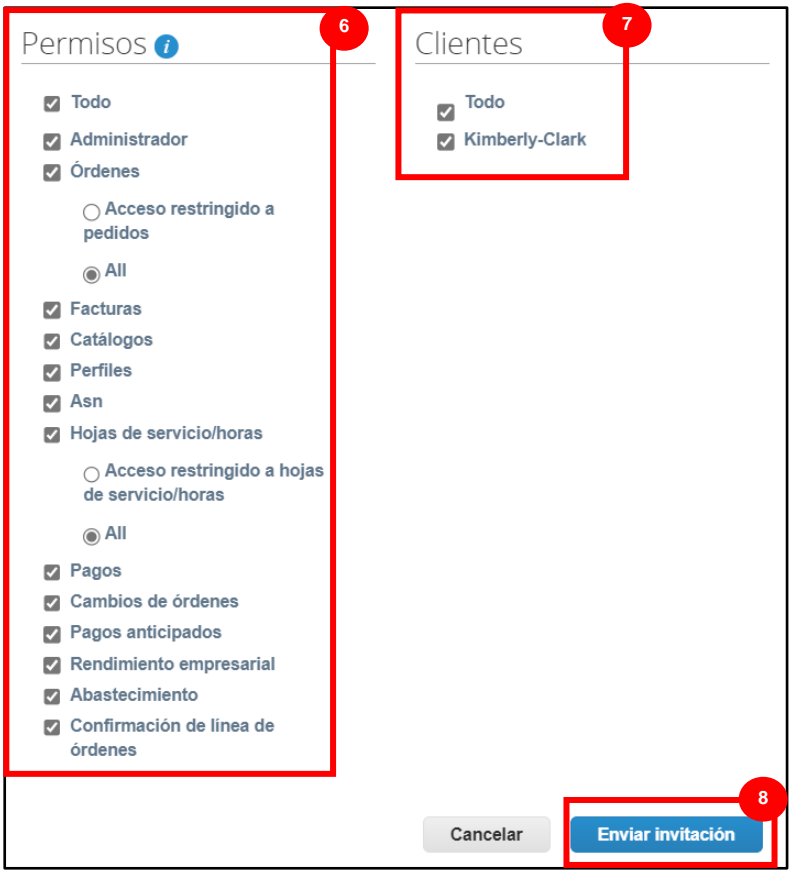

Una vez que un nuevo usuario haya aceptado la invitación, aparecerá en la tabla **Usuarios**  (Paso 3). A los nuevos usuarios se les pueden **[delegar tareas](https://kimberlyclark.sharepoint.com/sites/i797/Learning%20Document%20Library/STP_QRC_How%20to%20Delegate%20Tasks%20in%20CSP%20for%20Suppliers_Coupa_NA_EN.docx?web=1)** dentro del CSP, como completar el **formulario externo del proveedor** o cualquier **cuestionario de diligencia debida (DDQ).**

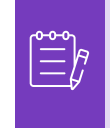

**Nota:** Para fines de auditoría, **Coupa no permite que se eliminen usuarios**, por lo que no puede eliminar un usuario de su perfil. En su lugar, puede desactivar un usuario cuando ya no desee que ese usuario pueda acceder a la cuenta.